## ACCEDER AL FORMULARIO

 $\frac{1}{2}$ 

- Entrar en la página web principal del Ministerio de Educación

(https://www.educacionyfp.gob.es/portada.html).

- A la derecha de la pantalla, se encuentra una opción "Becas de Educación". la pantalla, Educación".

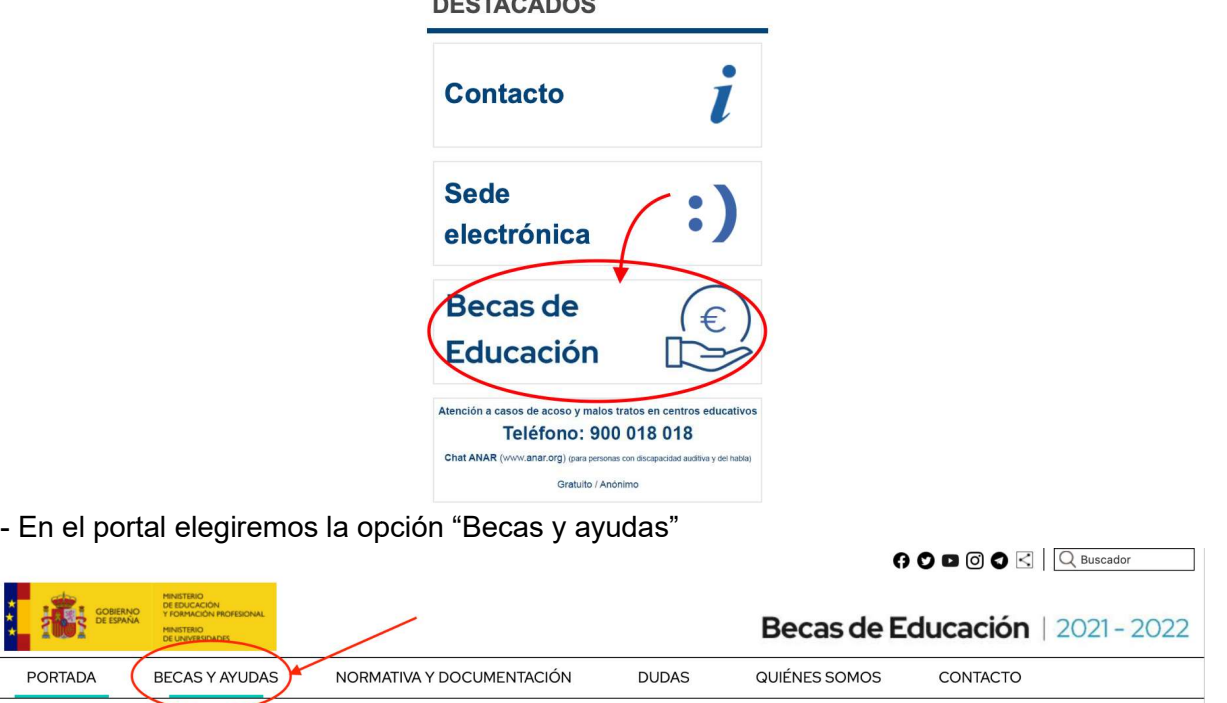

- Localizamos el apartado que le corresponda; a estudios no universitarios, a estudios universitarios (grado y máster) o ayudas de apoyo educativo.

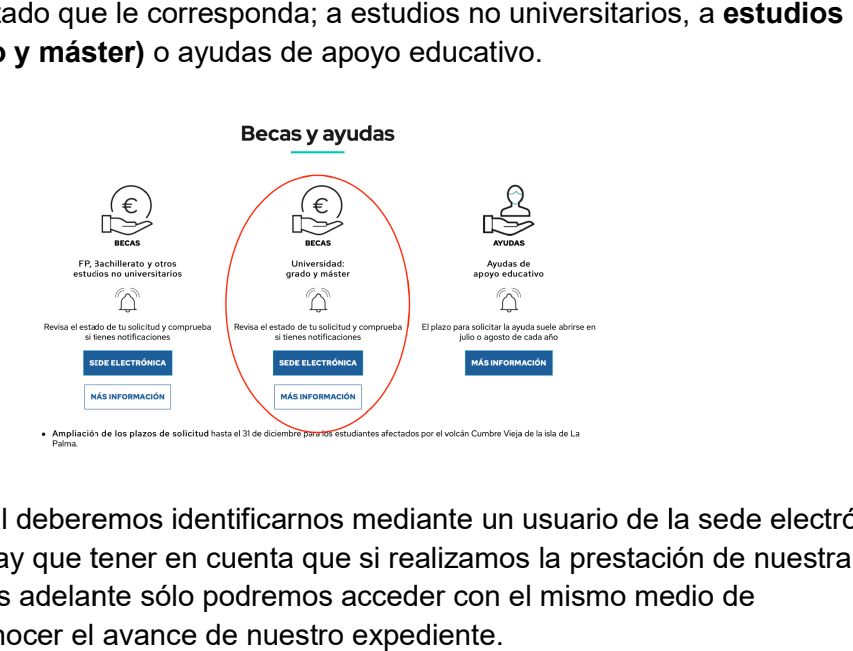

Una vez en este portal deberemos identificarnos mediante un usuario de la sede electrónica o mediante Cl@ve. Hay que tener en cuenta que si realizamos la prestación de nuestra beca por esta vía, más adelante sólo podremos acceder con el mismo medio de identificación para conocer el avance de nuestro expediente.

#### Información de interés\*

Una vez accedido con nuestro usuario al trámite, encontramos información que puede Una vez accedido con nuestro usuario al trámite, encontramos información que puede<br>resultar de interés a la hora de completar el formulario, por lo que es aconsejable leer con detenimiento. Es importante saber que la sesión caduca cada 5 minutos, datos que ya hemos completado, tenemos que guardar la información pulsando en "guardar".

Es importante verificar que nuestros datos de correo electrónico y el móvil estén actualizados en nuestro usuario de sede.

# DATOS IDENTIFICATIVOS

actualizados en nuestro usuario de sede.<br>**DATOS IDENTIFICATIVOS**<br>- Una vez dentro del trámite procederemos a rellenar los datos identificativos del estudiante.

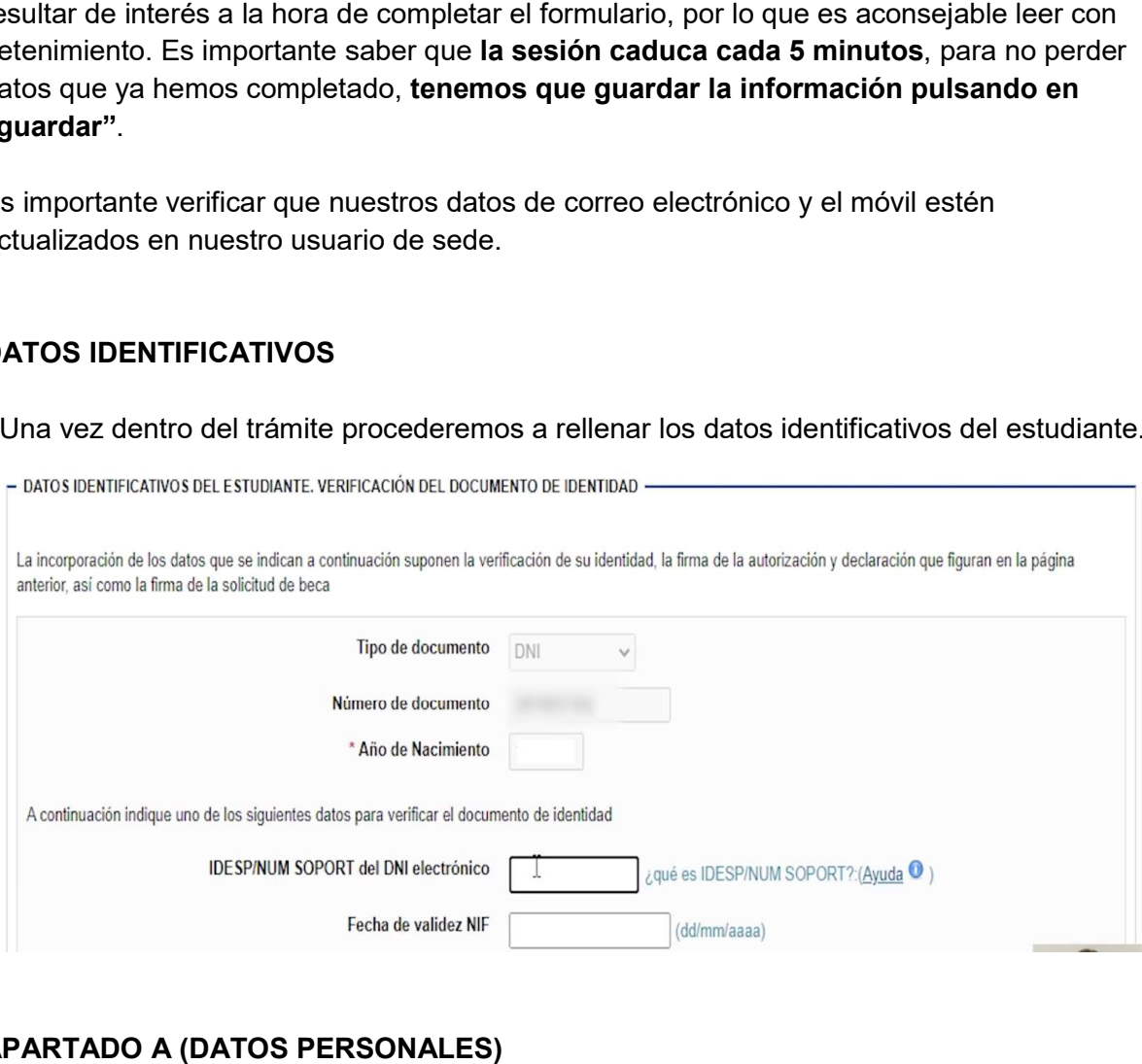

# APARTADO A (DATOS PERSONALES)

- En el Apartado A rellenaremos los datos personales del estudiante.

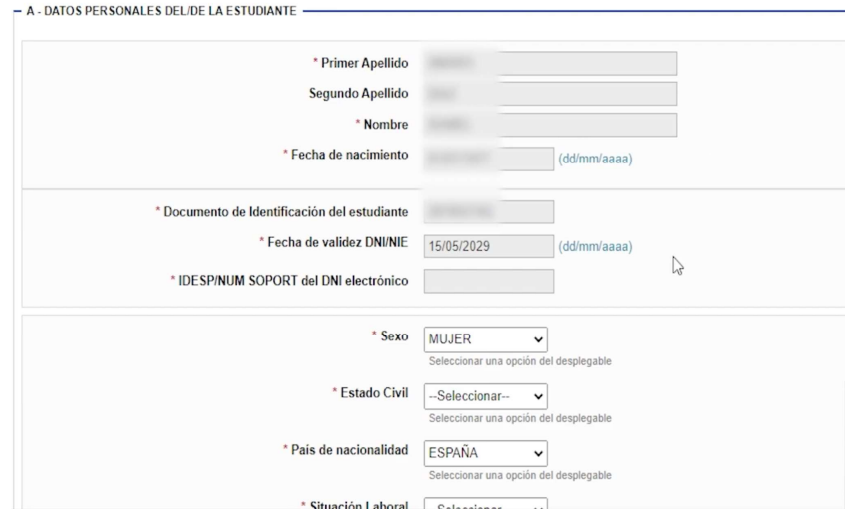

- En la pregunta: ¿Constituye una unidad familiar independiente? podremos encontrar un botón al costado el cual nos dará especificaciones sobre qué constituye una botón independiente. unidad familiar indepen

\*¿Constituye una unidad familiar independiente?(Ocultar ayuda) OSí ONo O Unidades familiares independientes > De acuerdo con la convocatoria, para considerar que el estudiante constituye una unidad familiar independiente debe reunir los siguientes requisitos: Primero.- Poder acreditar documentalmente que cuenta con ingresos económicos propios suficientes, es decir, que superen los gastos de vivienda y otros gastos indispensables. > Segundo.- Poder acreditar documentalmente que es titular del domicilio en el que reside, ya sea como propietario o como titular del contrato de alquiler. En el formulario de solicitud de beca se le solicitarán datos concretos relativos a esta documentación acreditativa, por lo que no tendrá que aportarla junto con la solicitud. Posteriormente la unidad de becas podrá requerirle ésta u otra documentación aclaratoria. > Si el estudiante acredita que constituye una unidad familiar independiente, puede incluir en la solicitud de beca como miembros computables de su familia a las siguientes personas: ▶ Cónyuge, o persona a la que esté unido por análoga relación, que conviva con el estudiante a 31 de diciembre de 2020. Hijos solteros menores de 25 años que convivan con el estudiante a 31 de diciembre de 2020, o mayores de 25 años afectados de discapacidad física, psíquica o sensorial. Los menores en acogida tendrán la misma consideración que el resto de hermanos o hijos. No se considerarán miembros computables los hijos nacidos con posterioridad a 31 de diciembre de 2020.

#### APARTADO B (DOMICILIO FAMILIAR)

- En el Apartado B rellenaremos los datos relativos al domicilio familiar.

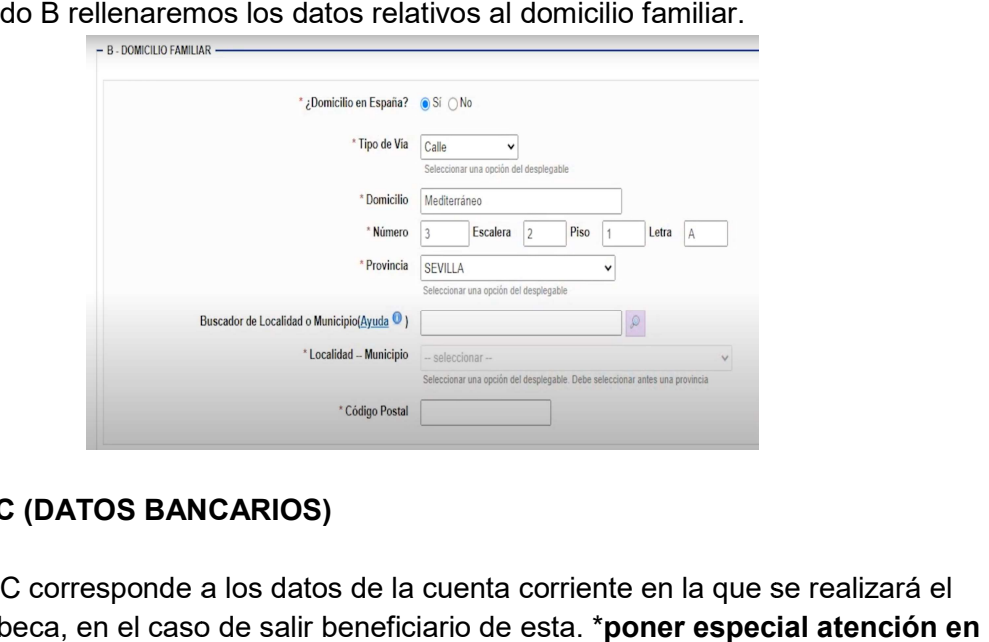

#### APARTADO C (DATOS BANCARIOS)

- El Apartado C corresponde a los datos de la cuenta corriente en la que se realizará el ingreso de la beca, en el caso de salir beneficiario de esta. \*poner especial atención en este apartado y no cometer ningún error.

\*el solicitante debe ser titular o cotitular de la cuenta.

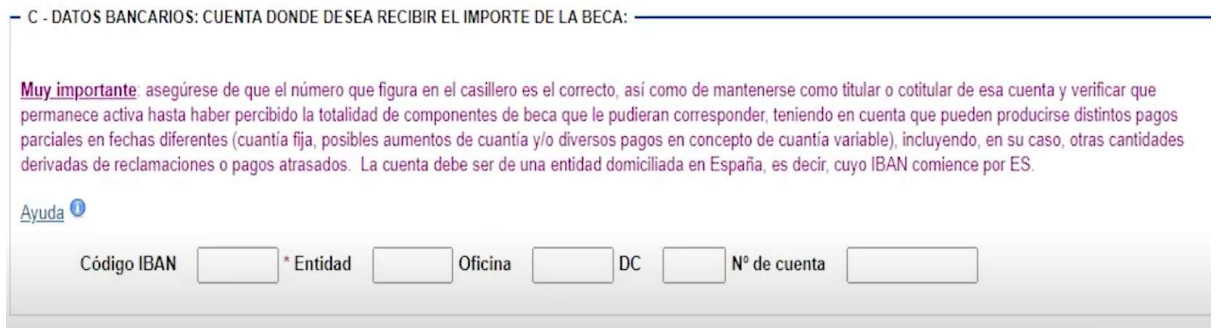

#### APARTADO D (DATOS ECONÓMICOS)

- En este apartado debemos indicar si el solicitante presentó la declaración de la renta correspondiente al ejercicio del año anterior.

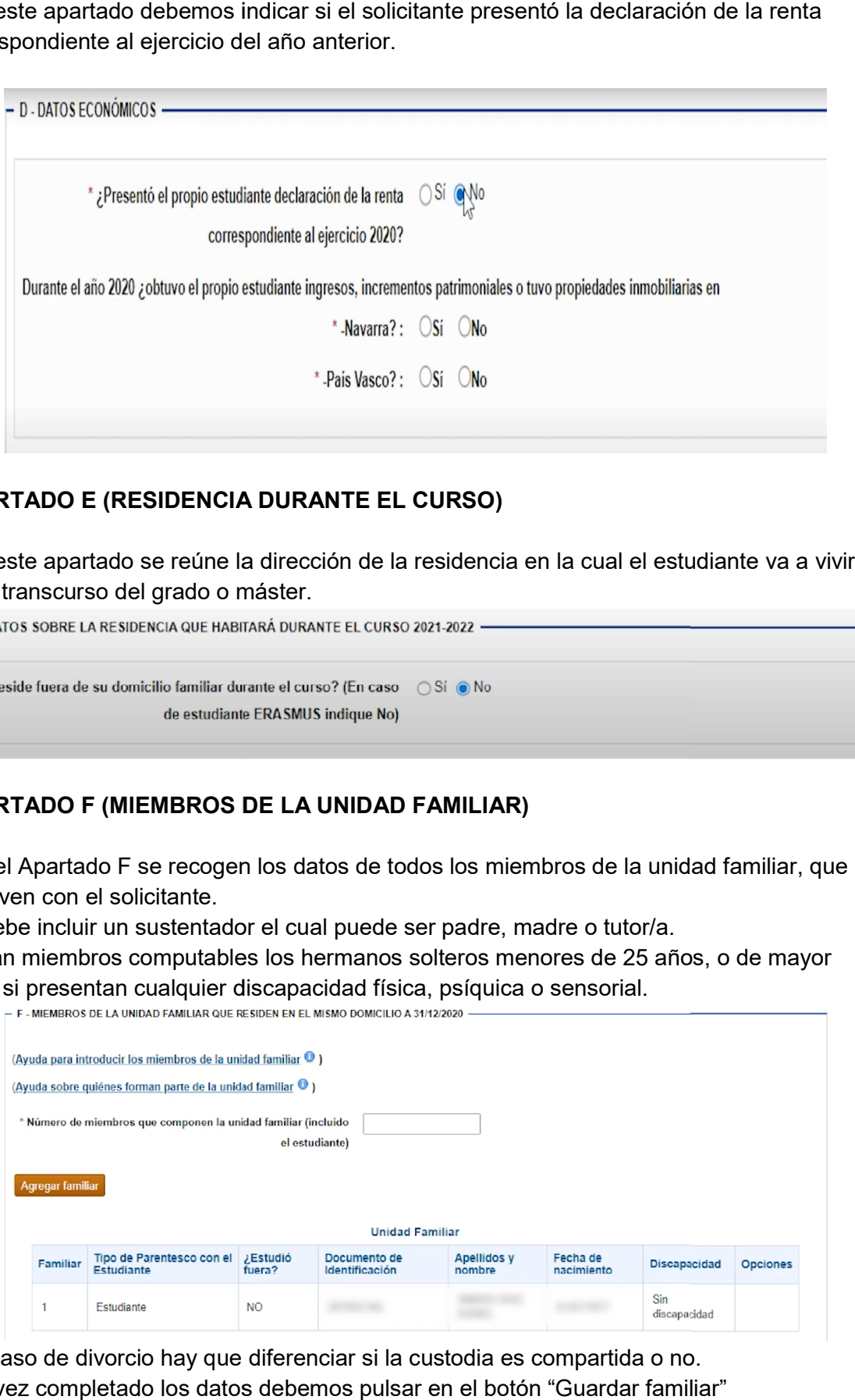

## APARTADO E (RESIDENCIA DURANTE EL CURSO)

- En este apartado se reúne la dirección de la residencia en la cual el estudiante va a vivir<br>en el transcurso del grado o máster. en el transcurso del grado o máster.

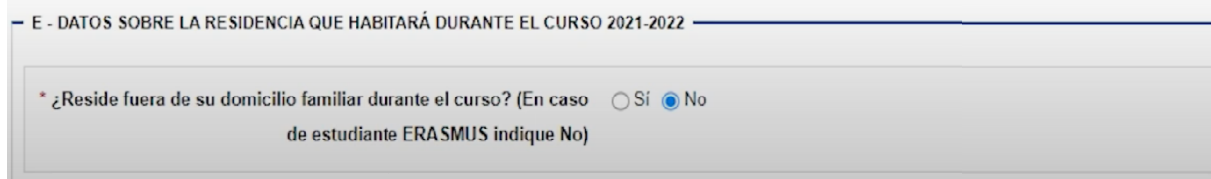

#### APARTADO F (MIEMBROS DE LA UNIDAD FAMILIAR) FAMILIAR)

- En el Apartado F se recogen los datos de todos los miembros de la unidad familiar, que conviven con el solicitante. - En el Apartado F se recogen los datos de todos los miembros de la uni<br>conviven con el solicitante.<br>Se debe incluir un sustentador el cual puede ser padre, madre o tutor/a.

\*Serán miembros computables los hermanos solteros menores de 25 años, o de mayor \*Serán miembros computables los hermanos solteros menores de 25<br>edad si presentan cualquier discapacidad física, psíquica o sensorial.

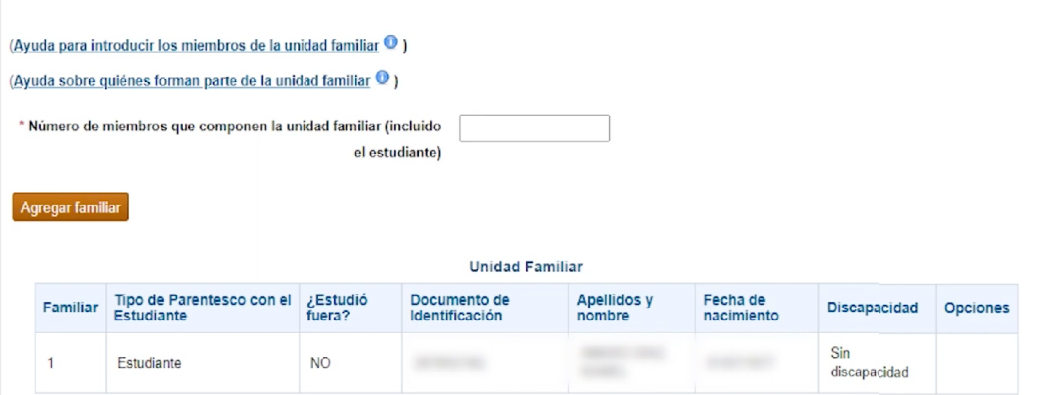

\*En caso de divorcio hay que diferenciar si la custodia es compartida o no. Una vez completado los datos debemos pulsar en el botón "Guardar familiar"

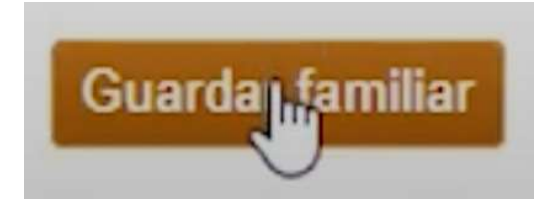

# APARTADO G (OTRA INFORMACIÓN FAMILIAR)

- En el apartado G rellenaremos información adicional de nuestros familiares, como la profesión del principal sustentador de la familiar o si somos familia numerosa.<br>— G - SITUACIONES QUE DECLARA EL/LA ESTUDIANTE QUE DEBERÁN JUSTIFICARSE QUE CONCURRAN A 31 DE DICIEMBRE DE 2020

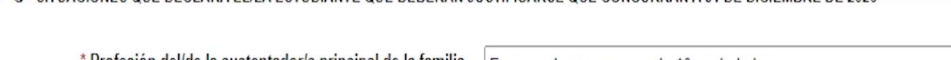

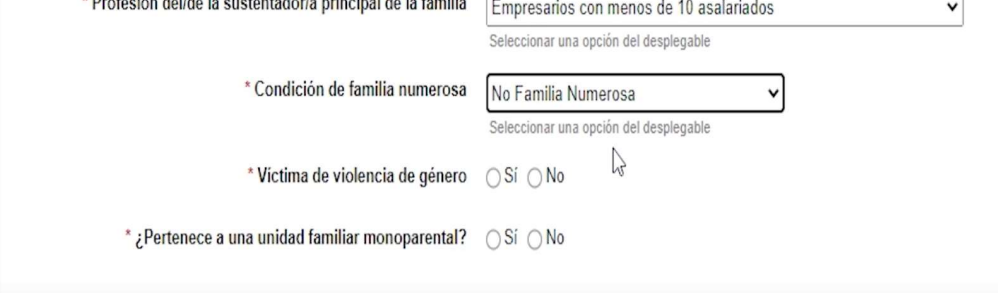

# APARTADO H (DATOS ACADÉMICOS DEL ESTUDIANTE)

- En este apartado tendremos que indicar los datos relativos de la universidad en la que vamos a estudiar y los estudios que vamos a cursar.

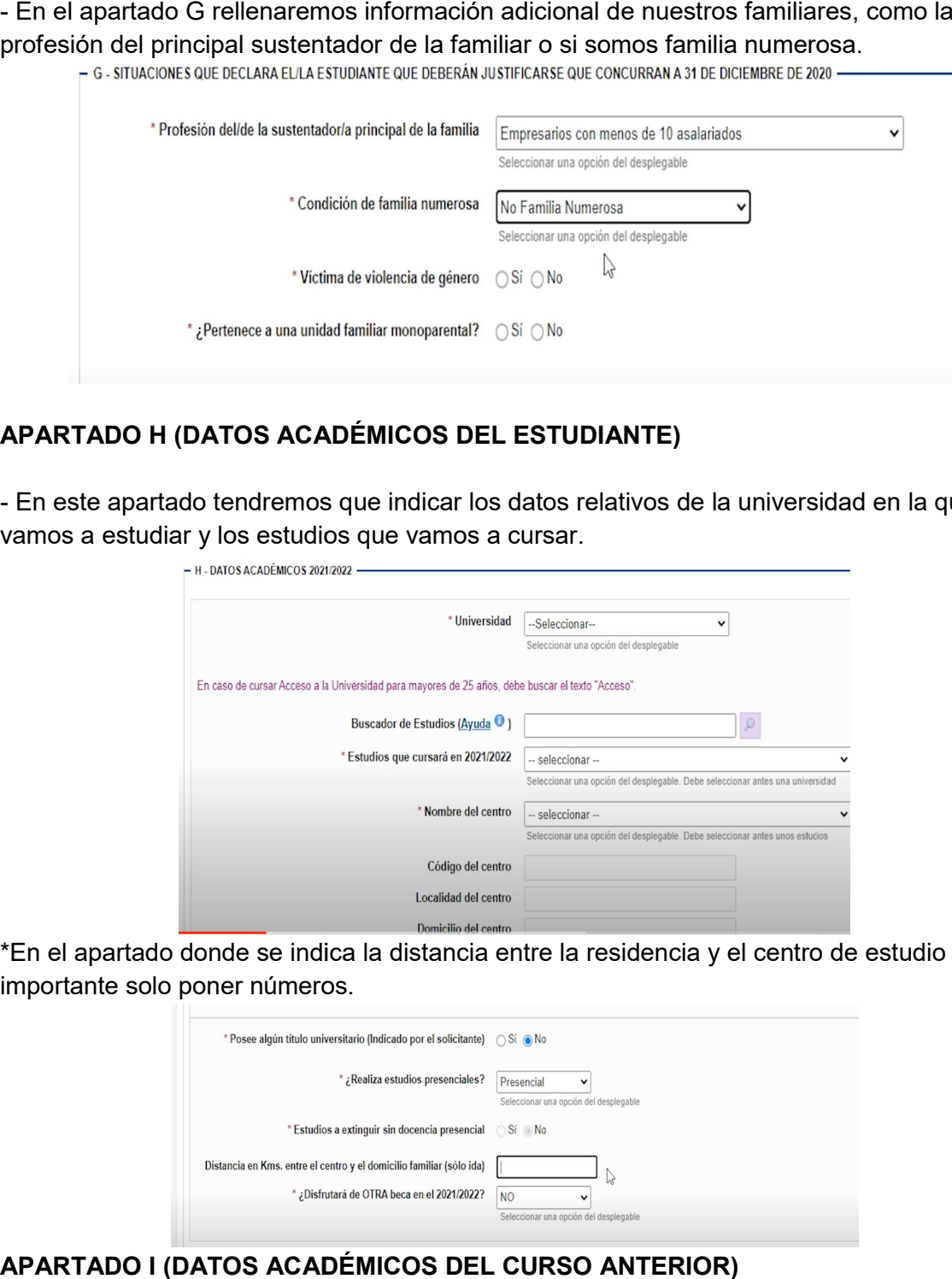

\*En el apartado donde se indica la distancia entre la residencia y el centro de estudio es importante solo poner números.

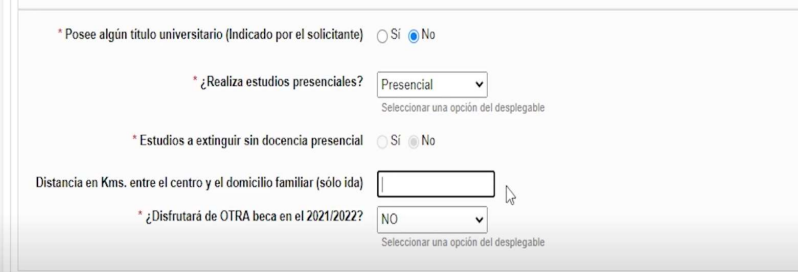

APARTADO I (DATOS ACADÉMICOS DEL CURSO ANTERIOR)

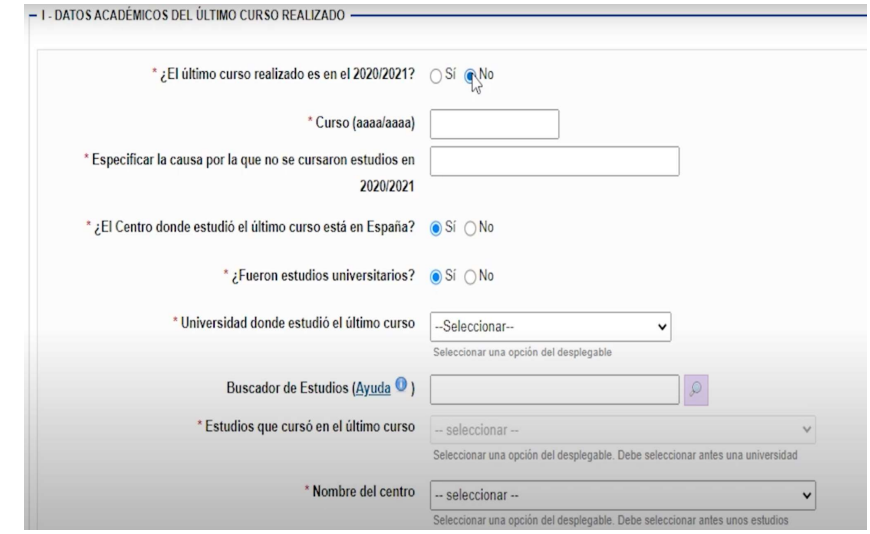

#### APARTADO J (OBSERVACIONES Y PRESENTACIÓN) J

- En el último apartado del formulario tenemos a nuestra disposición un campo de - En el último apartado del formulario tenemos a nuestra disposición un campo de<br>observaciones donde podremos añadir cualquier información que no hemos podido reflejar en el formulario y consideramos que debe ser tenida en cuenta por la unidad de becas.

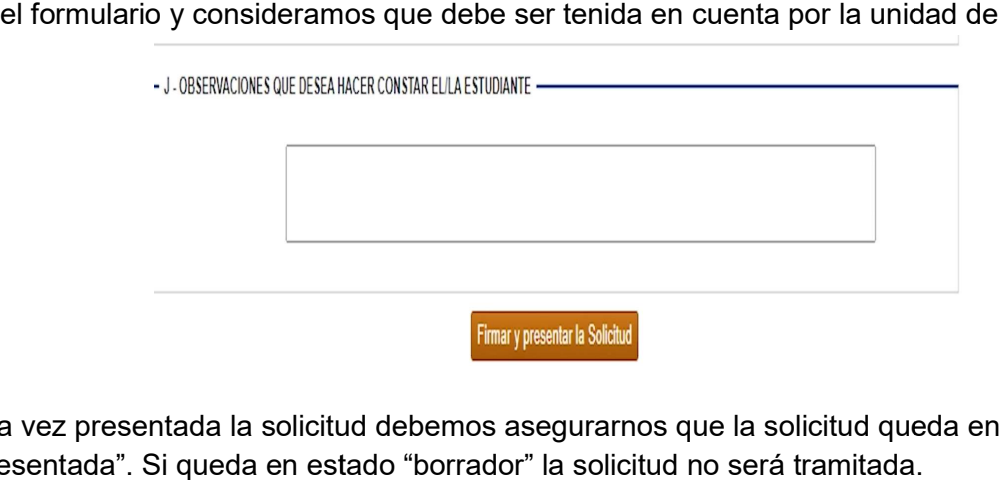

Una vez presentada la solicitud debemos asegurarnos que la solicitud queda en estado "presentada". Si queda en estado "borrado

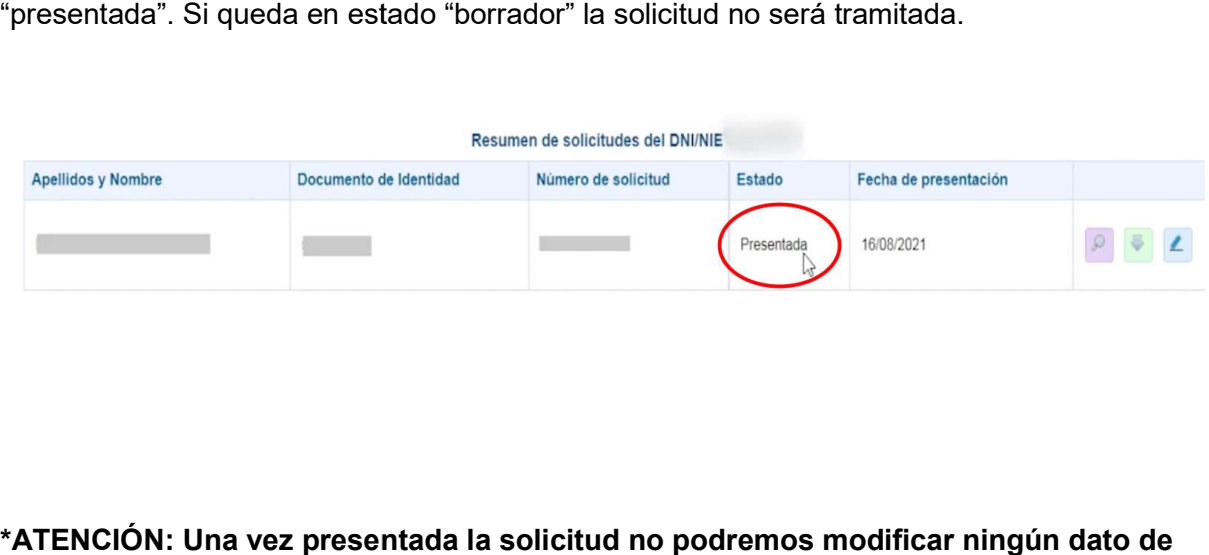

\*ATENCIÓN: Una vez presentada la solicitud no podremos modificar ningún dato de esta.

- En el Apartado I reflejaremos la información relativa al último curso realizado.

Si queremos cambiar algún apartado erróneo podremos aplicar una nueva solicitud clicando en el apartado mostrado en la siguiente imagen.

- Mensaje informativo:
	-
	- ▶ Puede presentar otra solici<mark>do aguí [...</mark><br>▶ Las solicitudes que se encuentran en estado "Presentada" están a disposición de su Unidad de Becas para ser tramitadas
	- A continuación, es muy conveniente que se descargue el PDF resguardo de presentación pinchando en el icono. e que hay a la derecha de su solicitud. Si algún miembro de la unidad familiar no ha correctamente identificado, debe imprimir dicho PDF, ser firmado por quien corresponda y presentarlo en la unidad de becas.

# FIN

(EL HUMANO)

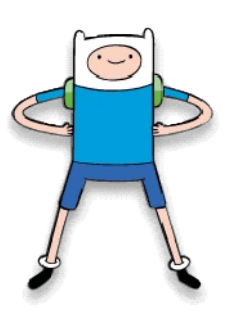